## **Mini guida a ARGO FAMIGLIE a uso dei genitori**

**L'accesso si effettua direttamente dal sito web dell'Istituto: www.i[tsdallachiesa](https://www.itsdallachiesa.edu.it/).edu.it cliccando sull'immagine Argo Famiglie a destra della schermata.**

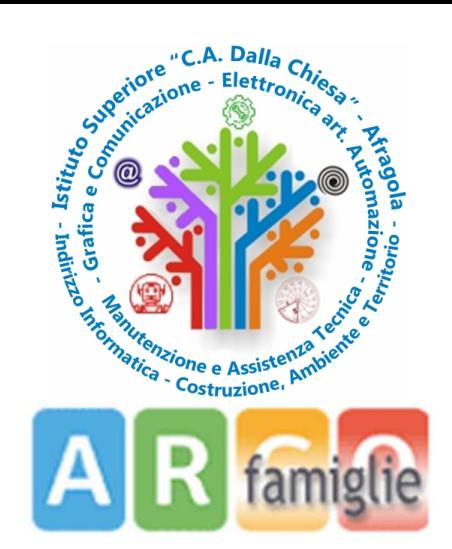

## **Istruzioni per il primo accesso**

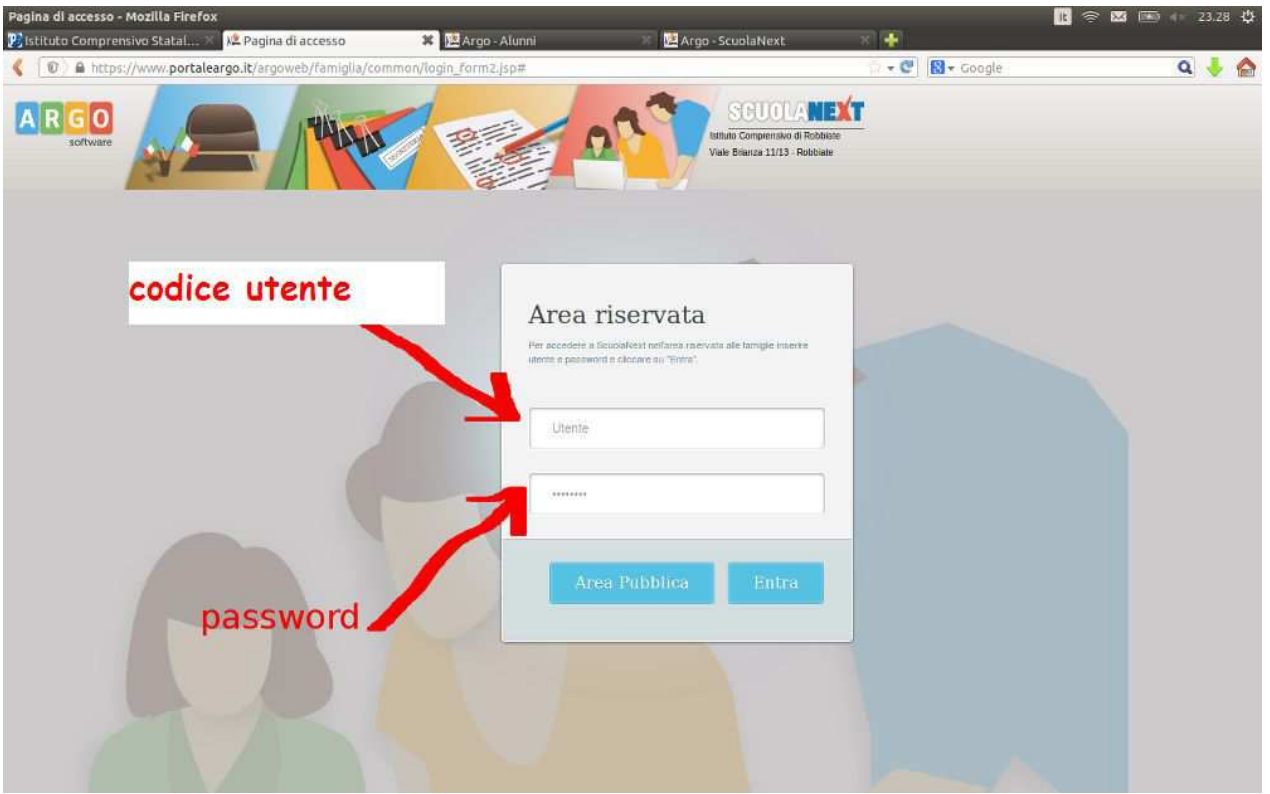

**Inserire, nell'Area riservata, il codice utente e la password temporanei che vi sono stati consegnati, e cliccare su ENTRA.**

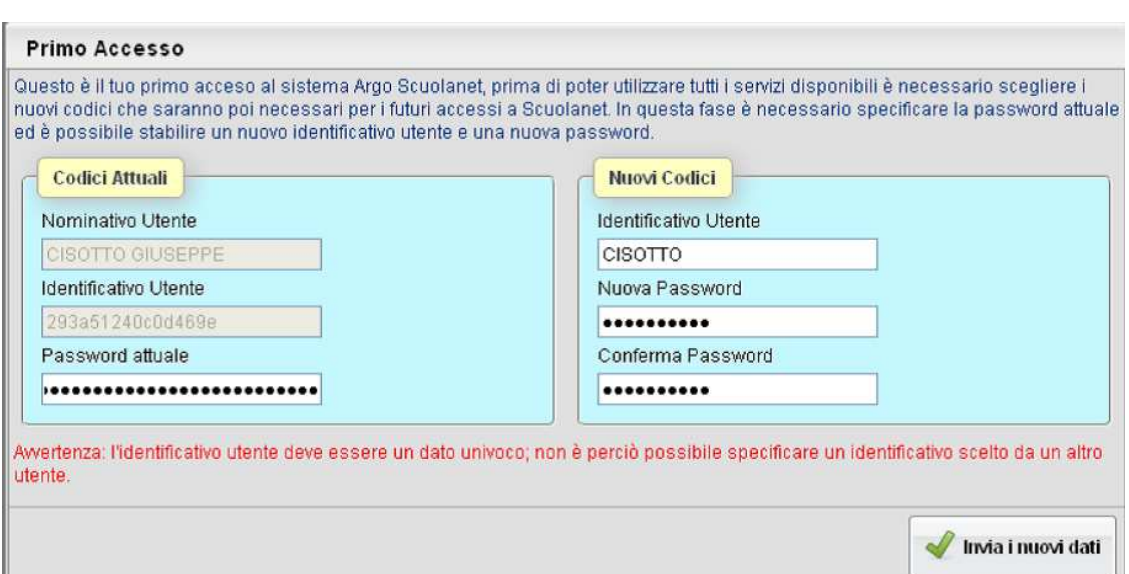

**Al primo accesso il programma avvia una funzione di personalizzazione obbligatoria delle credenziali di accesso.** 

**Nel compilare tutti i campi richiesti (codici attuali e nuovi codici) CONSIGLIAMO DI NON CAMBIARE LE CREDENZIALI E SUGGERIAMO DI USARE SOLO QUELLE CONSEGNATE per avere la possibilità di recuperarle in caso di smarrimento tramite la segreteria dell'Istituto** 

**Dopo aver effettuato le operazioni richieste cliccare INVIA I NUOVI DATI**

**Una volta rientrato con le credenziali definitive, l'utente sarà nella piattaforma SCUOLANEXT dedicata alle informazioni relative al/alla proprio/a figlio/a (vedi schermata)**

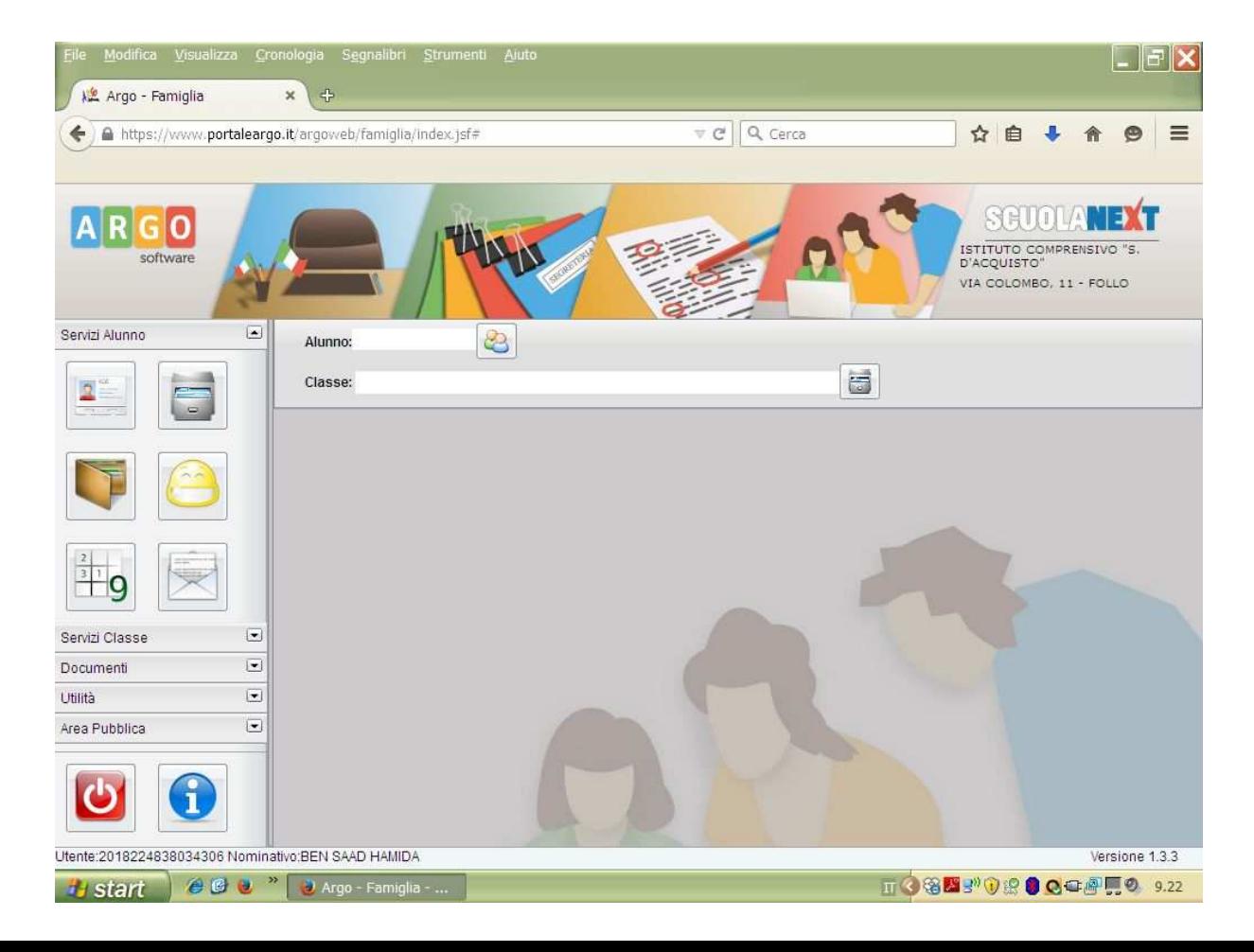

## **NB:**

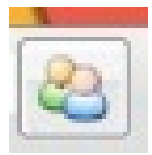

**In caso di genitori con più figli iscritti al nostro istituto, è possibile cliccando l'icona qui riprodotta in corrispondenza del nominativo dell'alunno, selezionare il figlio interessato alla consultazione.** 

**A partire dal prossimo anno scolastico, l'utente di scuola secondaria potrà accedere a vari servizi disponibili - riportati in un apposito pannello nella parte sinistra dello schermo (vedi immagine).** 

**Da quest'anno, gli utenti di scuola primaria e secondaria potranno visualizzare i voti degli scrutini cliccando questa icona. Il prospetto è organizzato per periodi selezionabili: primo trimestre, scrutinio finale.** 

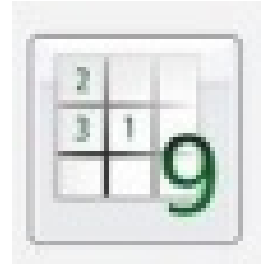

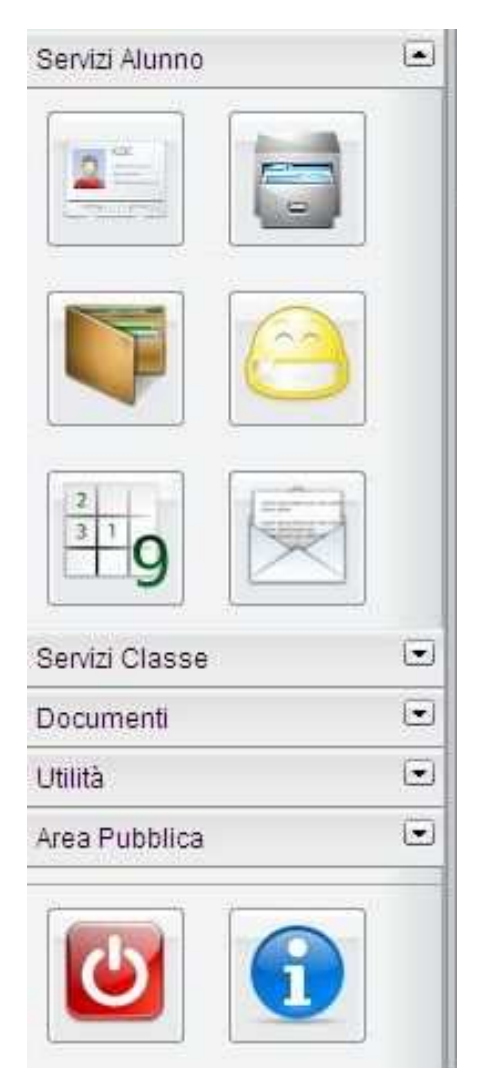

**Per accedere allo spazio dove si possono visualizzare e/o stampare le schede di valutazione ( Pagellino-Pagella e Scheda di Religione ) aprire la tendina DOCUMENTI cliccando la piccola freccia a destra della parola come è indicato nell' immagine a lato** 

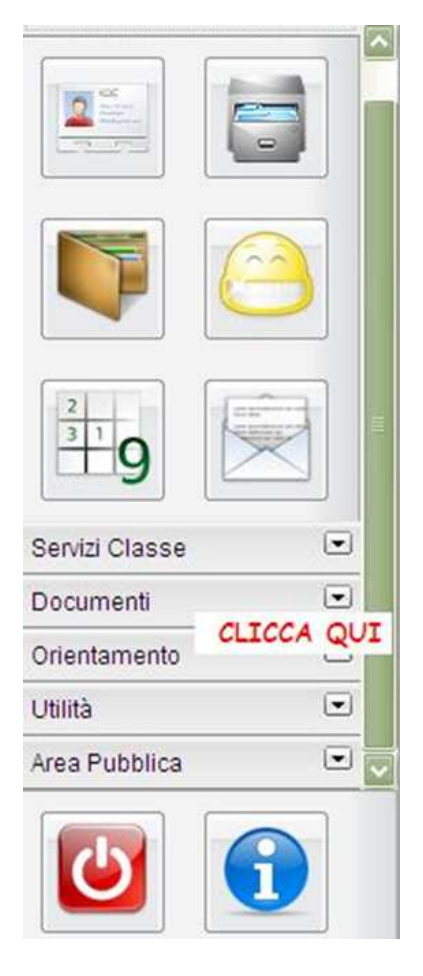

**Lo spazio DOCUMENTI offre le opportunità di visionare e/o stampare** 

- **il pagellino (del primo trimestre o dello scrutinio finale ) cliccando l' icona indicato con il numero 1**
- **la pagella cioè la scheda di valutazione relativa all' anno scolastico in corso cliccando l'icona indicata con il numero 2**
- **la scheda di religione cliccando l'icona indicata con il numero 3**

**(vedi immagine a lato proposta come semplificazione delle operazioni offerte dalla piattaforma ARGO)** 

**Cliccando questa icona si esce dal programma in sicurezza.** 

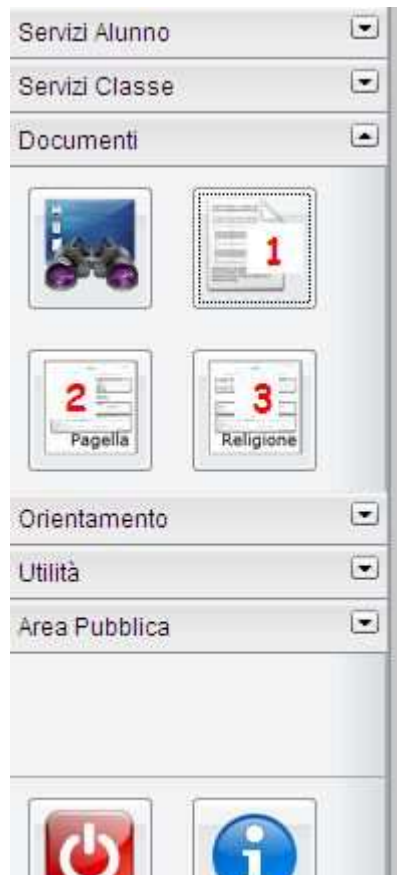

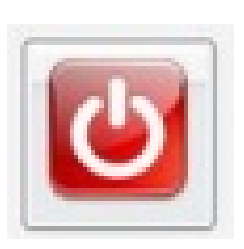